El Switch Virtual Distribuido (DVS) proporciona visibilidad, seguridad y control a los entornos de red de nuestro servidores XenServer. Este consiste en un Switch virtualizado (vSwitch) corriendo en cada servidor XenServer y un DVS Controler, como servidor centralizado para administrar y coordinar cada uno de los vSwitchs.

DVSC se proporciona como máquina virtual de XenServer. En este artículo vamos a ver como instalar DVS y una breve Overview del producto.

DVS Controler proporciona definir de manera granular políticas de seguridad para el control del tráfico enviado y recibido por las VMs de un host proporcionando una visibilidad detallada de lo que ocurre y del rendimiento de todo el tráfico enviado dentro del entorno de red.

Para habilitar vSwitch deberemos seguir los pasos que indicamos a continuación. El primer paso, es habilitar la funcionalidad en los host de XenServer. Para ello, vía CLI, mediante SSH, Localmente o utilizando la consola del host de XenCenter, habilitaremos vSwitch tecleando:

\$ xe-switch-network-backend openvswitch

Una vez habilitado, será necesario reiniciar el host de XenServer. Este comando modifica el fichero /etc/xensource/network.conf y coloca la línea OpenvSwitch en lugar de Bridged para que pueda establecerse la conexión con el servidor.

Para utilizar DVS Controler necesitaremos cumplir con unos requerimientos mínimos de Hardware para la VM que correrá DVSC. Esta debe cumplir con.

- $\cdot$  2 CP
- 2GB RAM
- 16GB Disco

Una vez seguros que cumplimos con los mismos, se realizará la importación de la VM tal y como indicamos a continuación.

Lo primero que haremos será descargar desde MyCitrix el fichero .xva en formato .GZ. Si tenemos este fichero en el propio servidor, deberemos descomprimir el mismo mediante la línea de comandos:

\$ gunzip –c fichero.gz

O

\$ tar –xvf fichero.gz

En un sistema Windows, podemos utilizar alguna herramienta como WinRar para realizar la descompresión del fichero .gz.

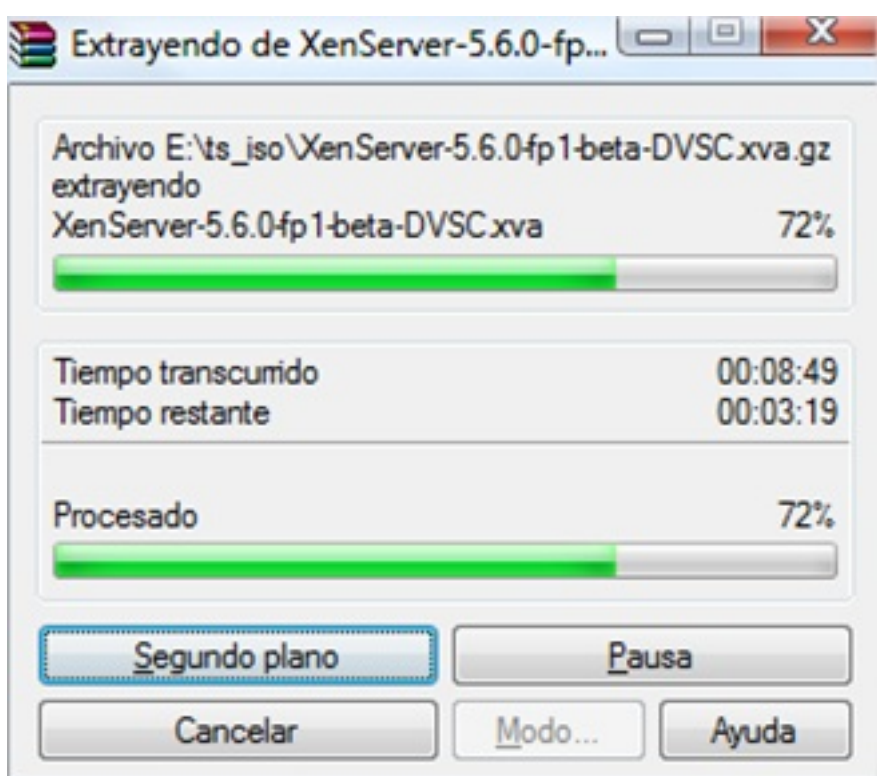

Ello nos proporcionara un fichero .xva, formato default utilizado por XenServer como discos virtuales. Llegados a este punto, disponer de DVSC en nuestro host pasará por una

importación.

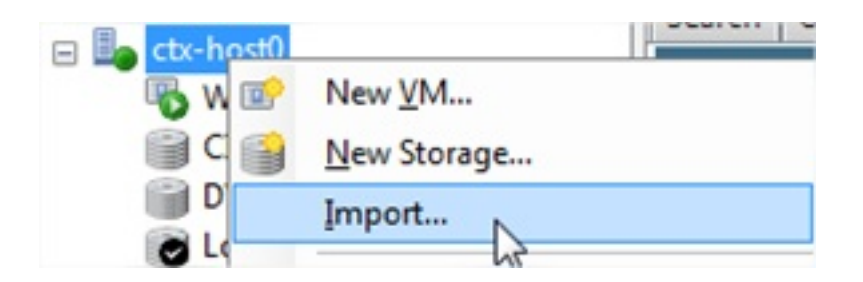

Seleccionamos mediante "Browse" la ubicación del fichero .XVA descargado.

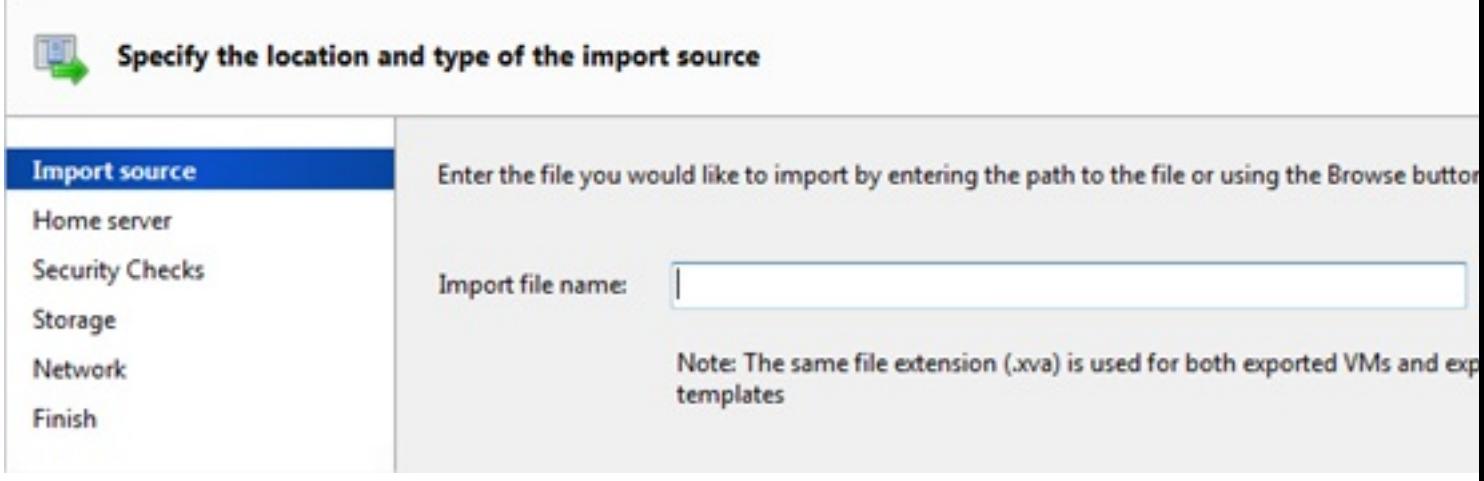

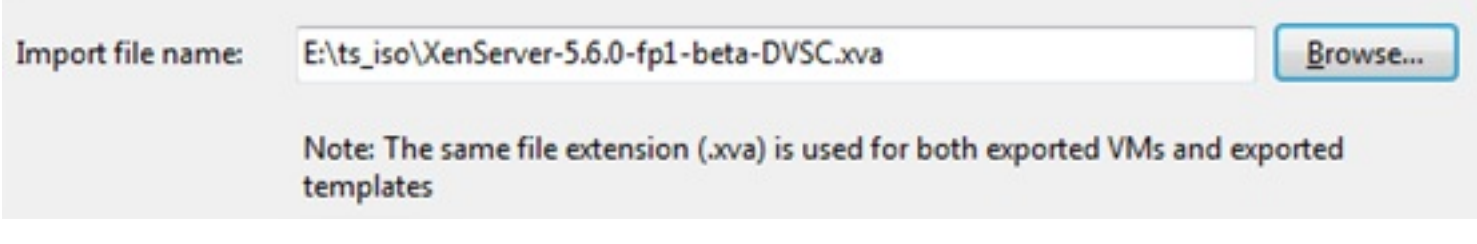

Seleccionamos el host dónde importaremos la VM del DVSC.

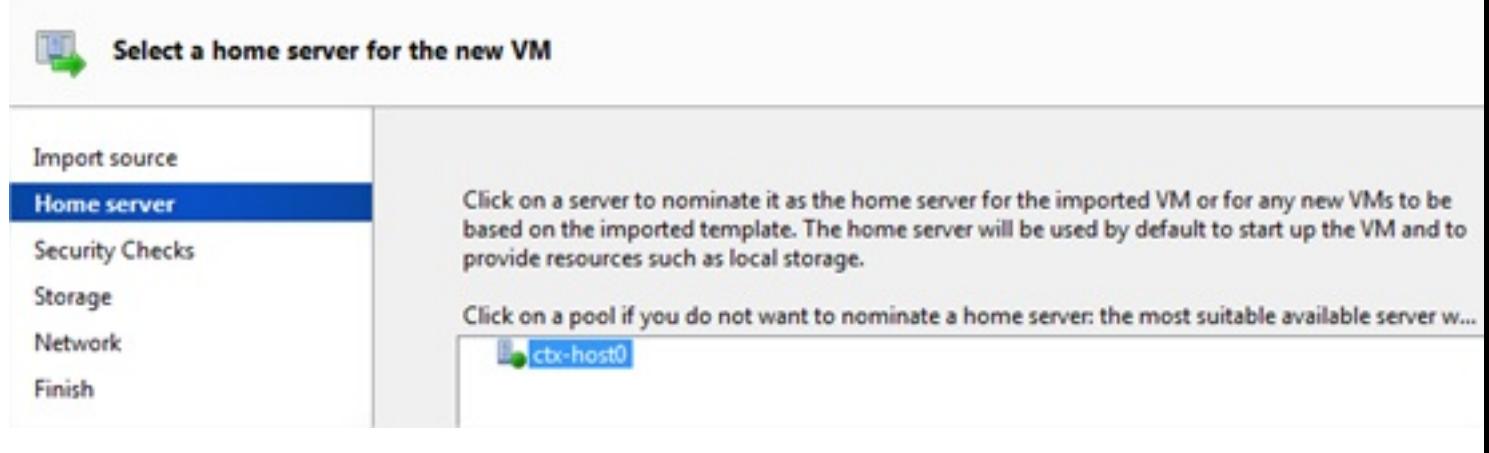

Seleccionamos el Storage dónde ubicar la VM y la interface de red de XenServer dónde conectaremos DVSC.

Una vez finalizado, se nos mostrará un resumen de los datos especificados y confirmando la misma se procederá a la importación de la VM.

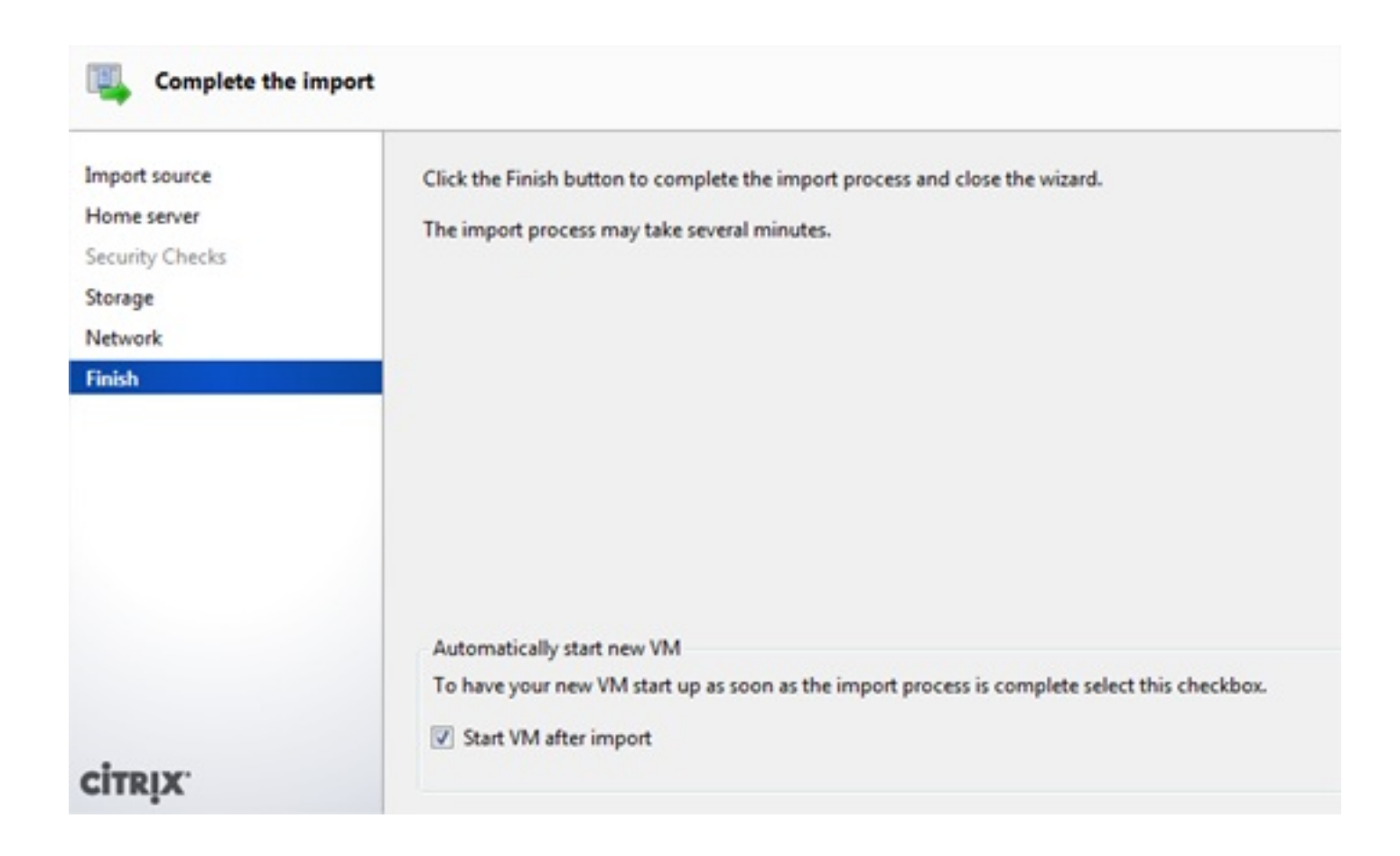

En la pestaña "Logs" del Host podremos ver el estado y evolución del proceso de importación.

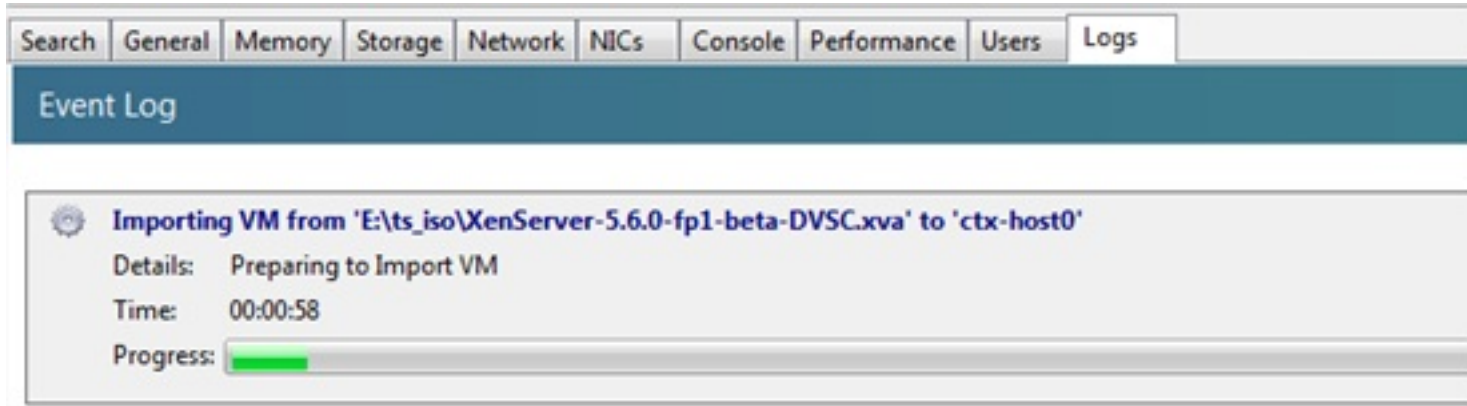

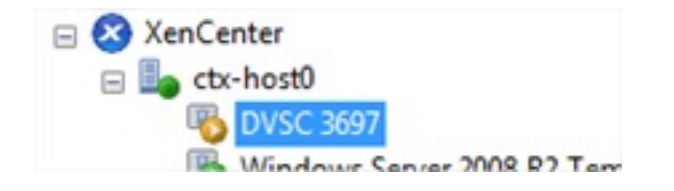

La importación puede tardar +/- unos 15-20 min para los 5GB de XVA y se creará una VM de unos 16GB de disco.

Una vez importada la máquina DVSC, dispondremos de un prompt dónde logarnos y empezar a utilizar DVSC.

Escrito por cristiansan Jueves, 14 de Octubre de 2010 09:54 - Actualizado Jueves, 14 de Octubre de 2010 10:29

## This is the network controller.

The controller provides a limited text console interface accessible here. Full functionality is available through the graphical user interface accessible through the XenCenter graphical console or from a enote browser connection.

The controller VM must have a valid IP address for access to the graphical user interface but none has been obtained. Please log into the text console and use the 'set controller management-interface config'<br>command to stablish a valid IP address.

dusc login:

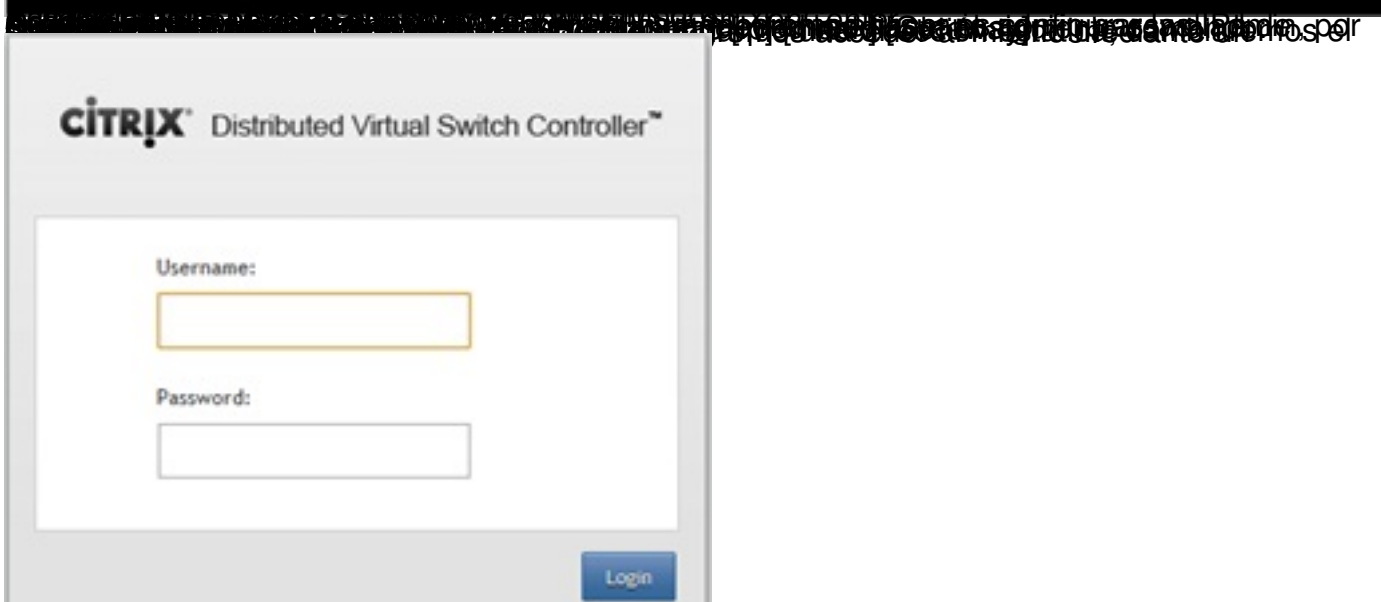

Nos la grama como provincia de interiormente y, por motivos de seguridad, se nos solicitará una

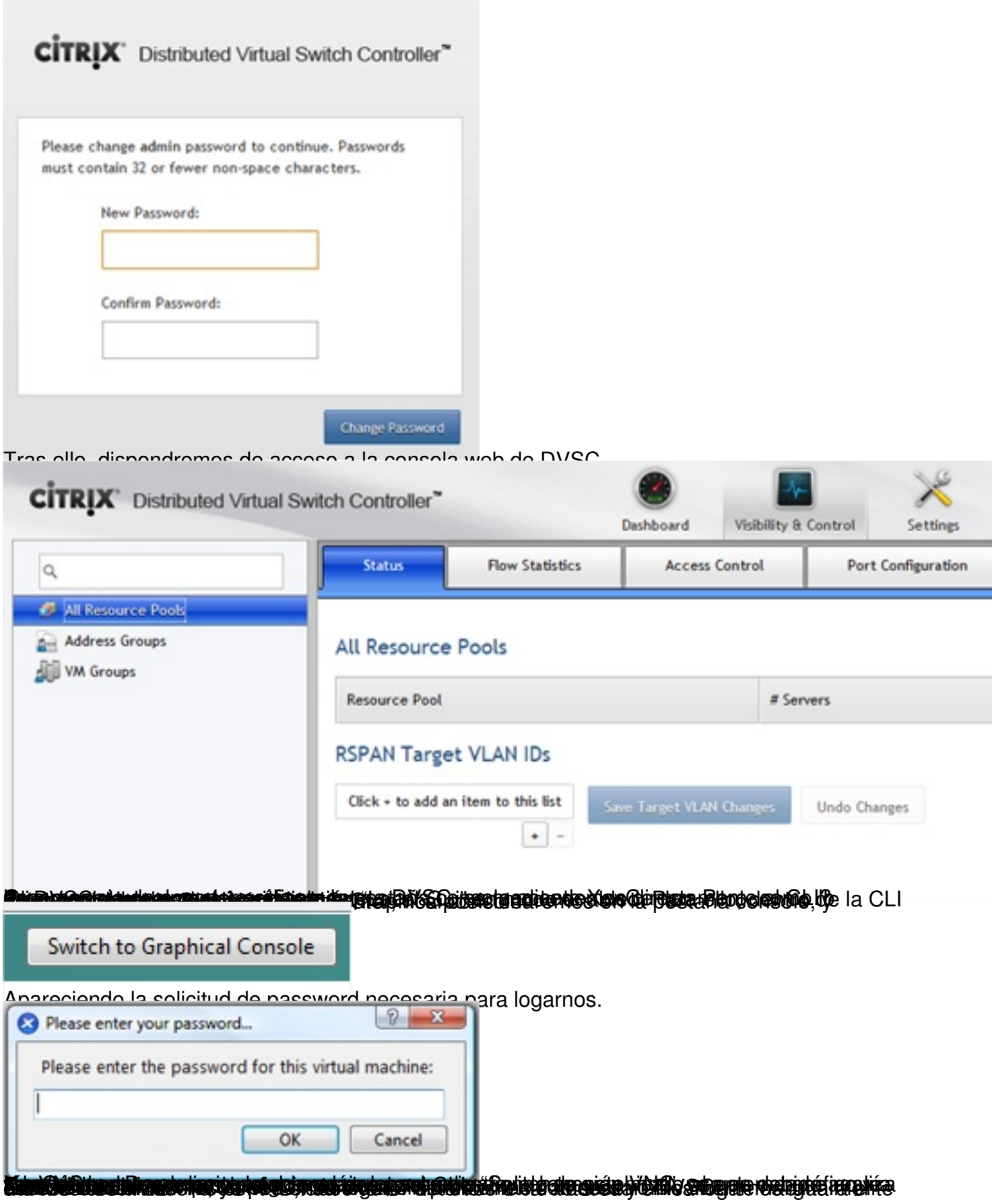

#### Escrito por cristiansan

Jueves, 14 de Octubre de 2010 09:54 - Actualizado Jueves, 14 de Octubre de 2010 10:29

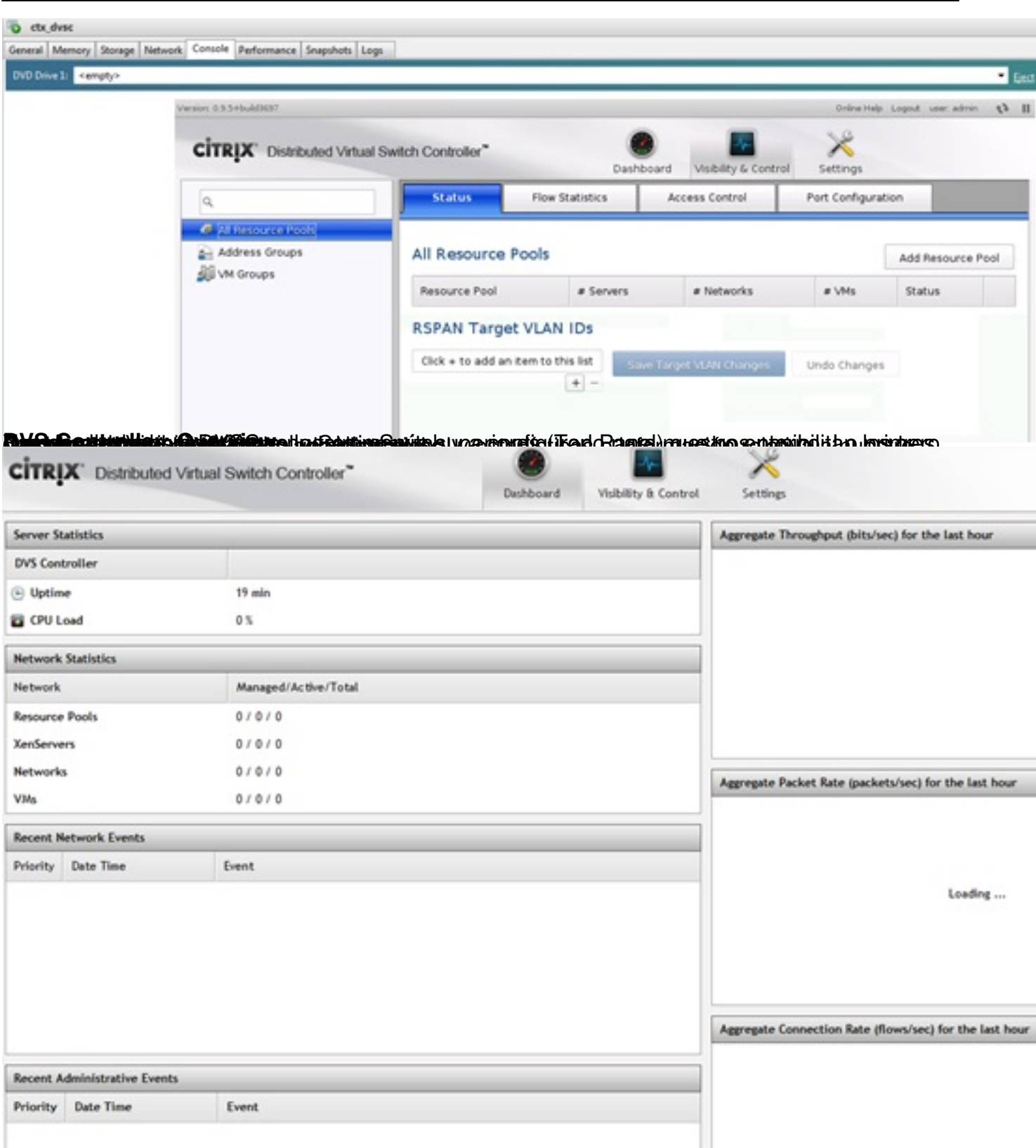

**Visibility & Control**, and a rindafiguración y destintísticas que utilizaren direction de directivas de directio

#### Escrito por cristiansan Jueves, 14 de Octubre de 2010 09:54 - Actualizado Jueves, 14 de Octubre de 2010 10:29

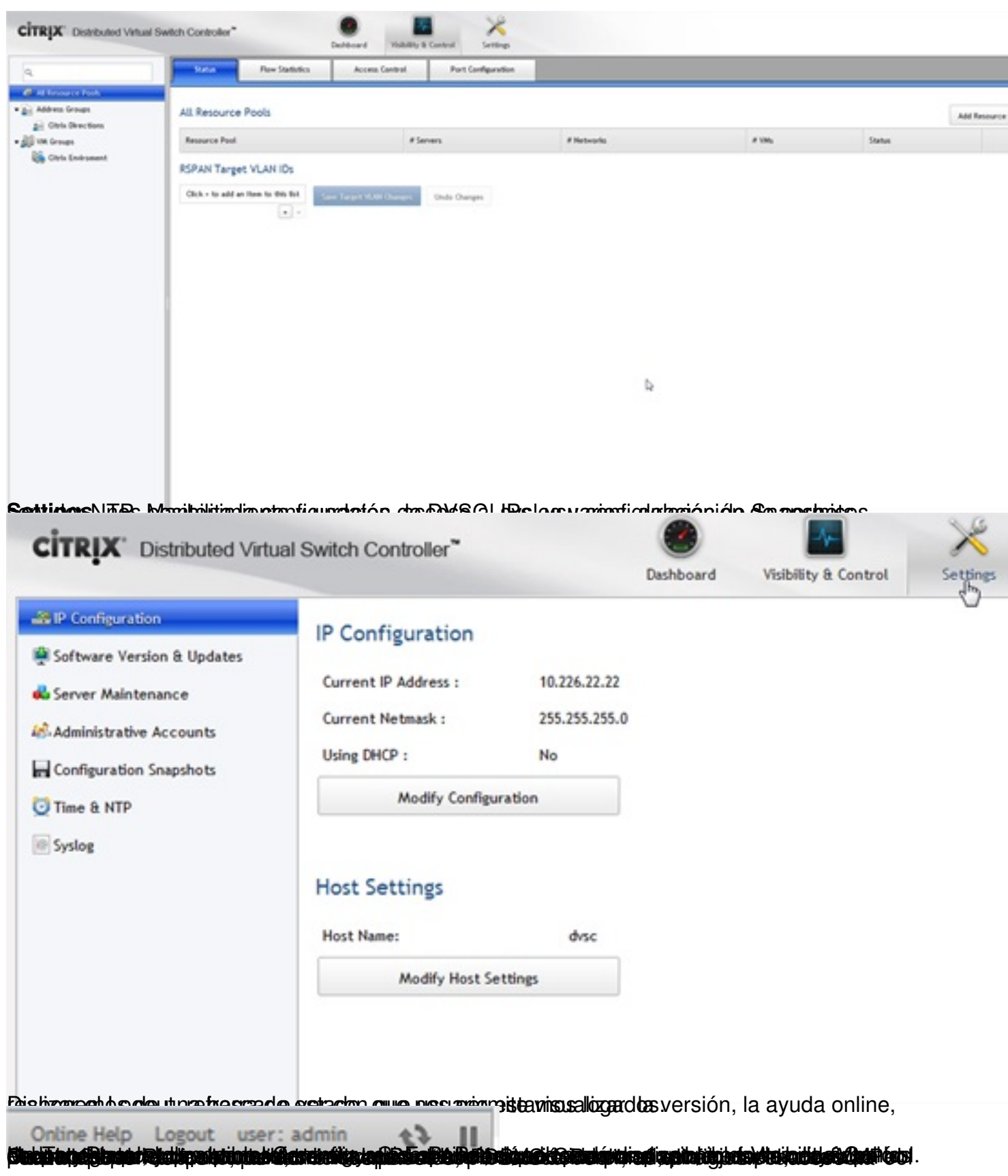

#### Escrito por cristiansan Jueves, 14 de Octubre de 2010 09:54 - Actualizado Jueves, 14 de Octubre de 2010 10:29

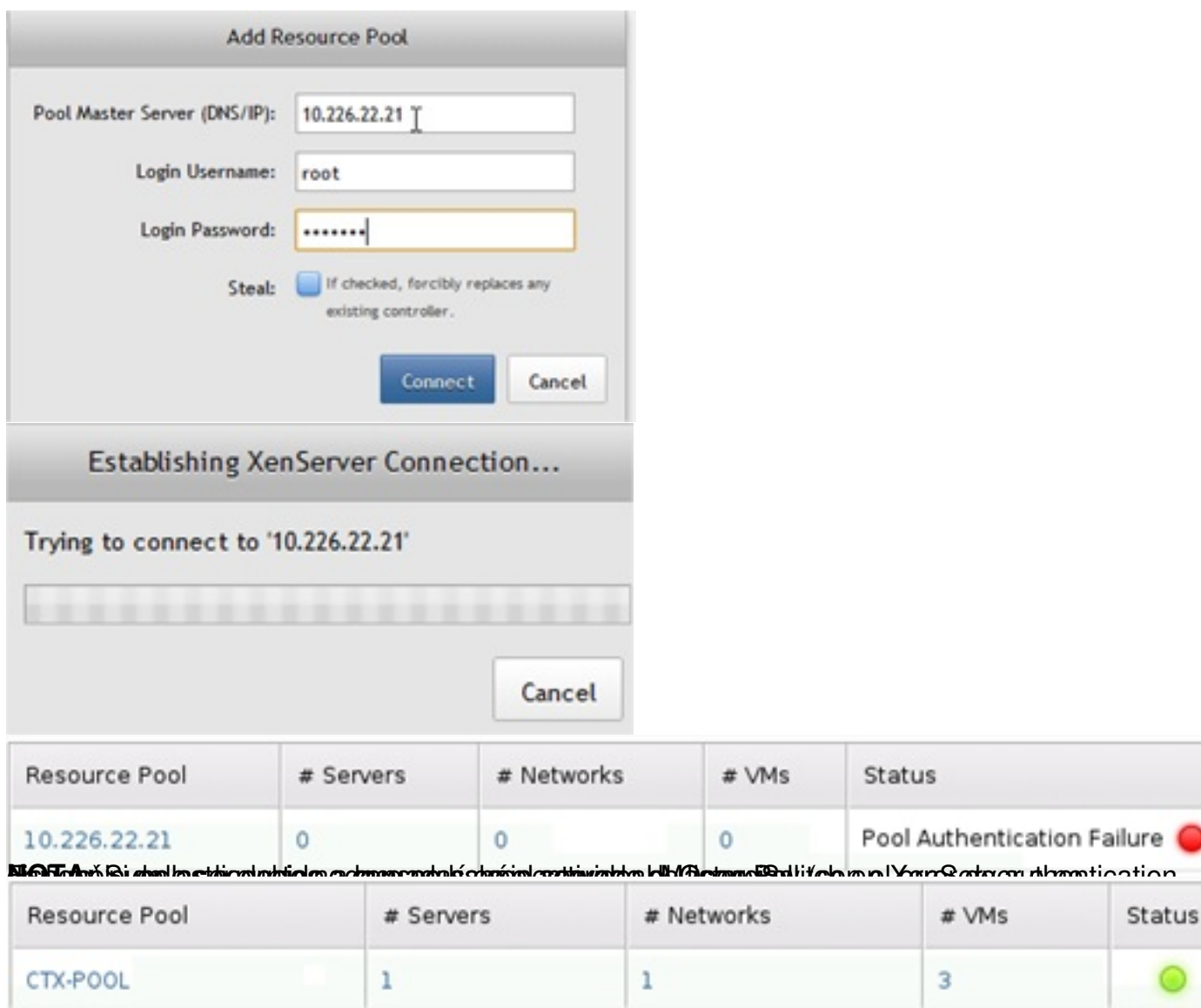

稳

**Status** 

# VMs

3

#### Escrito por cristiansan

Jueves, 14 de Octubre de 2010 09:54 - Actualizado Jueves, 14 de Octubre de 2010 10:29

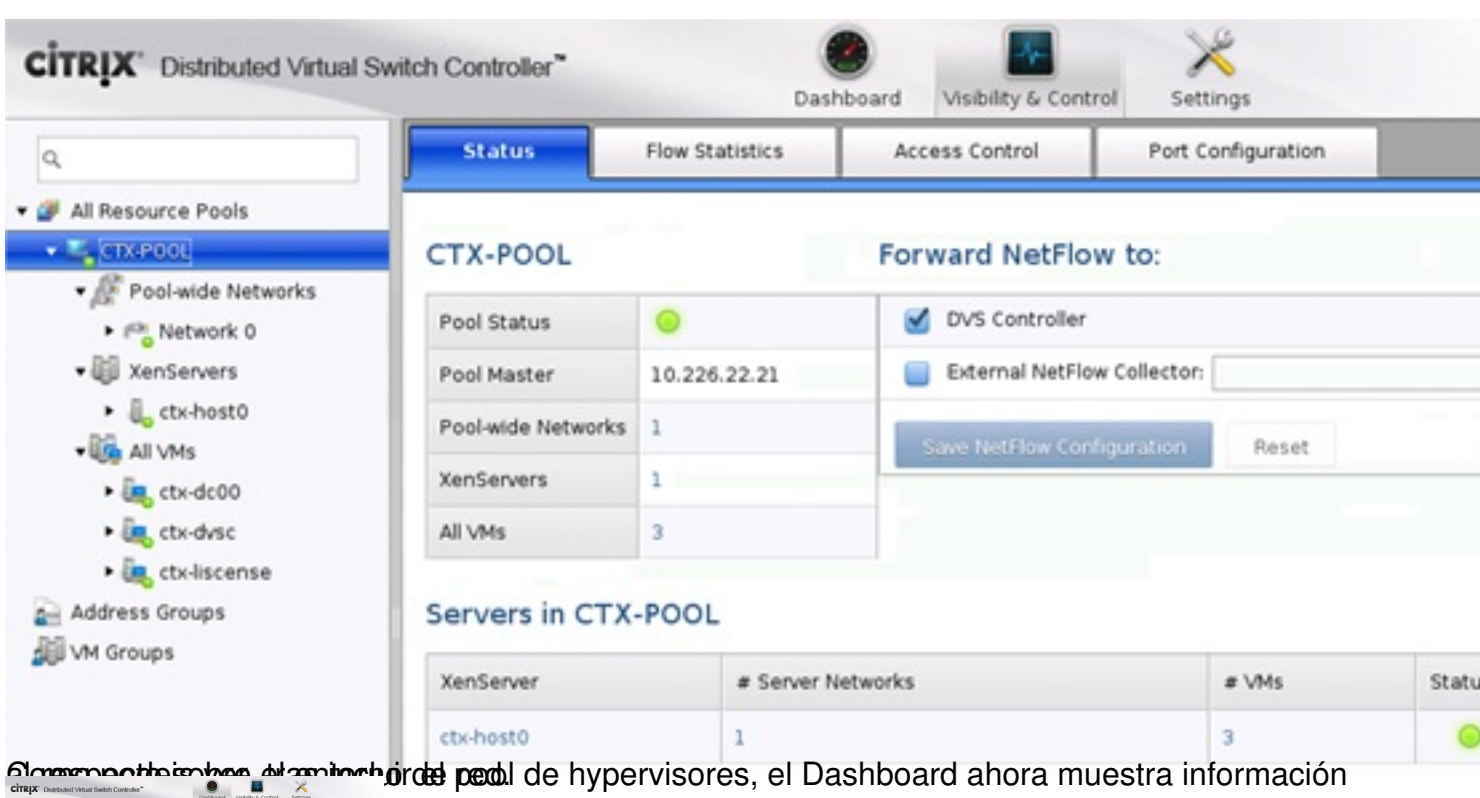

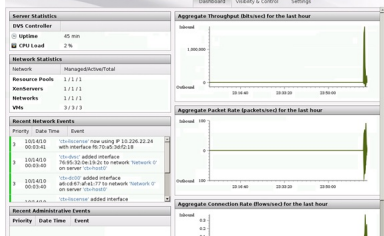

Berfaljerdantralektylenstehende trop saletet tekspen ferheinsdating fanso op banden fan model i prinsten mendoal

#### Escrito por cristiansan

Jueves, 14 de Octubre de 2010 09:54 - Actualizado Jueves, 14 de Octubre de 2010 10:29

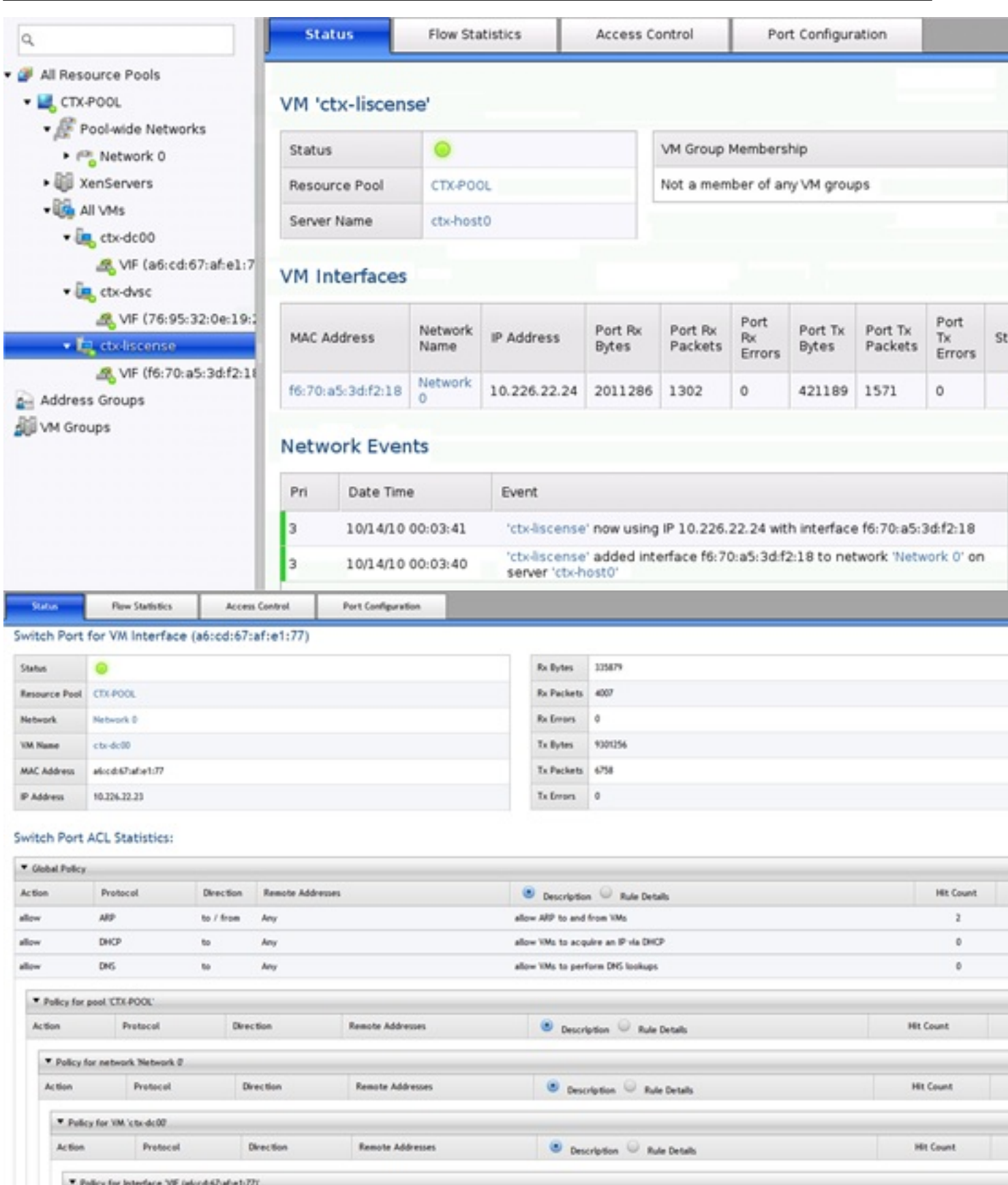

Dispublicitation del Felperinbulle statuto mattionado tecepto (distiglosonya is estaco y desestinatidia si y au alerso a

## Escrito por cristiansan Jueves, 14 de Octubre de 2010 09:54 - Actualizado Jueves, 14 de Octubre de 2010 10:29

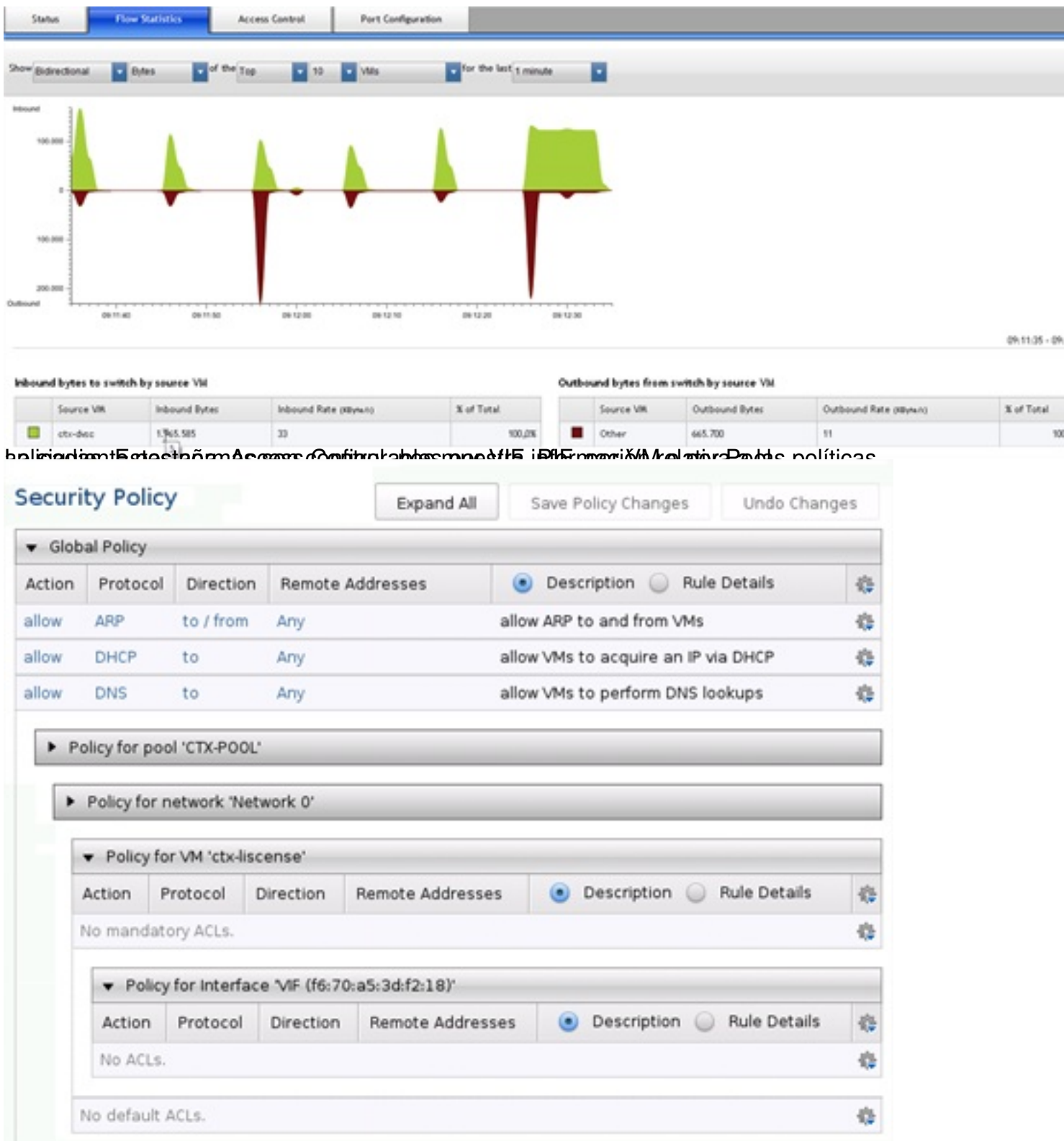

**akki Gibe ü hitiri sürüklükdetin eli atülikesi DVGiliz erinpelitiri 126Hb Ekti Miradar ret Tratülines til elel cisi sismiteria r** 

#### Escrito por cristiansan Jueves, 14 de Octubre de 2010 09:54 - Actualizado Jueves, 14 de Octubre de 2010 10:29

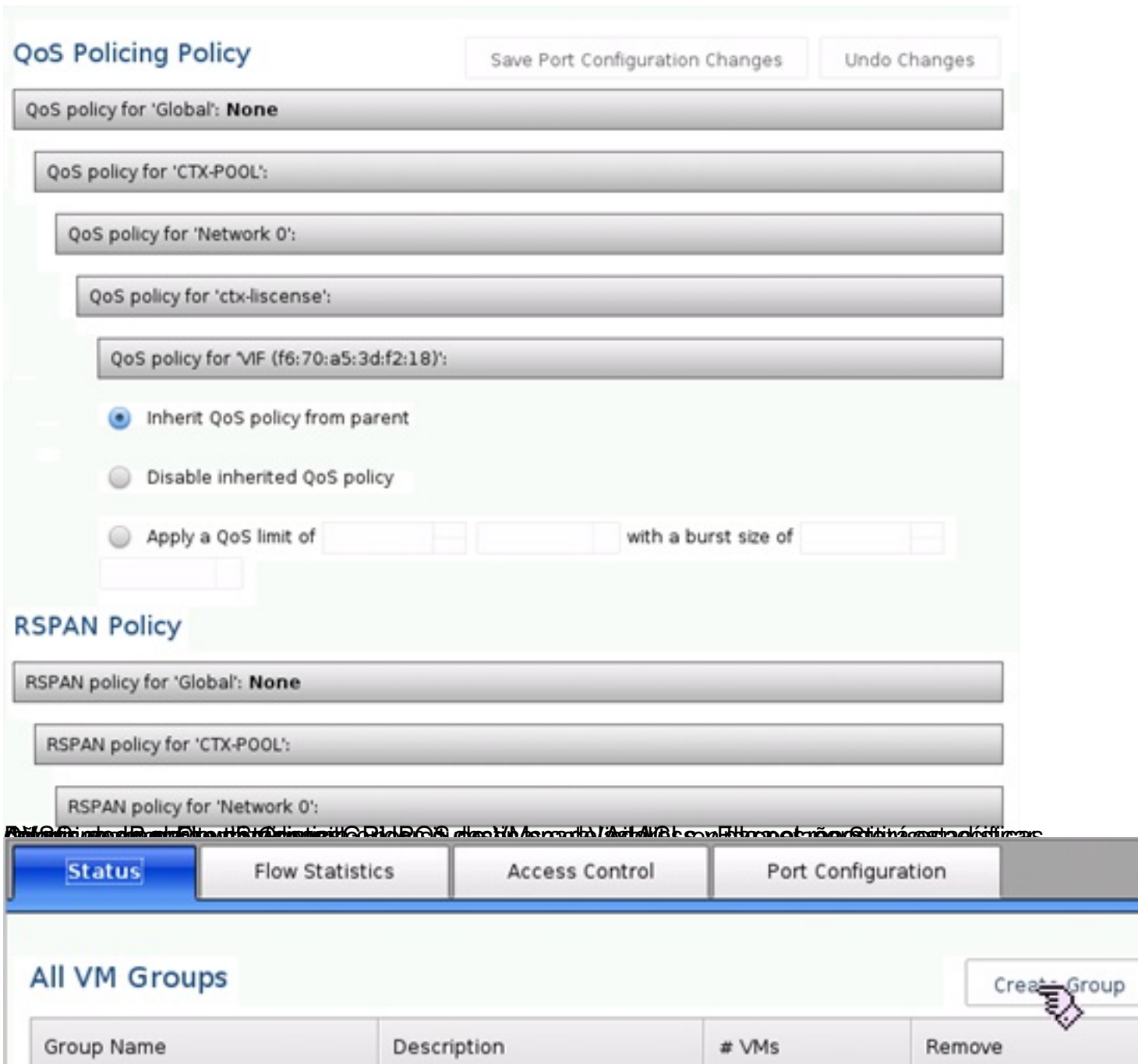

Ondigadofiats gulapatnplandesthetisreitginengasulosiestatsinansibatae iejs dallehrondusikas laVoMeaquien qulehr gropo.incluir en el

#### Escrito por cristiansan Jueves, 14 de Octubre de 2010 09:54 - Actualizado Jueves, 14 de Octubre de 2010 10:29

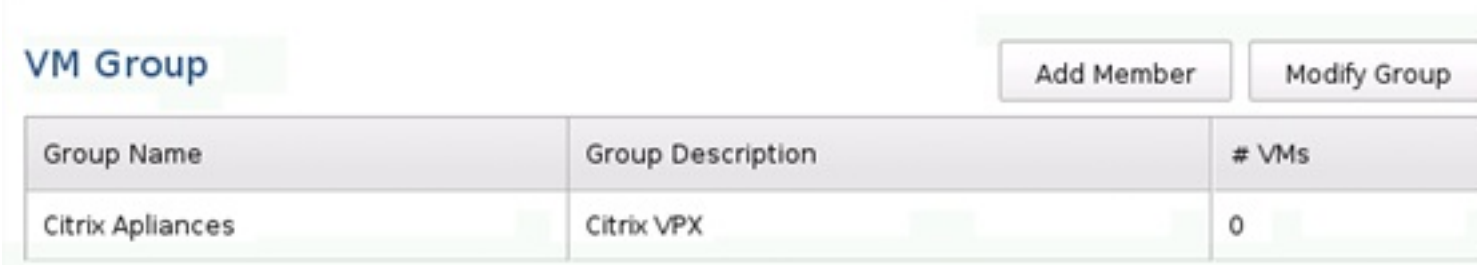

# VMs in this VM Group

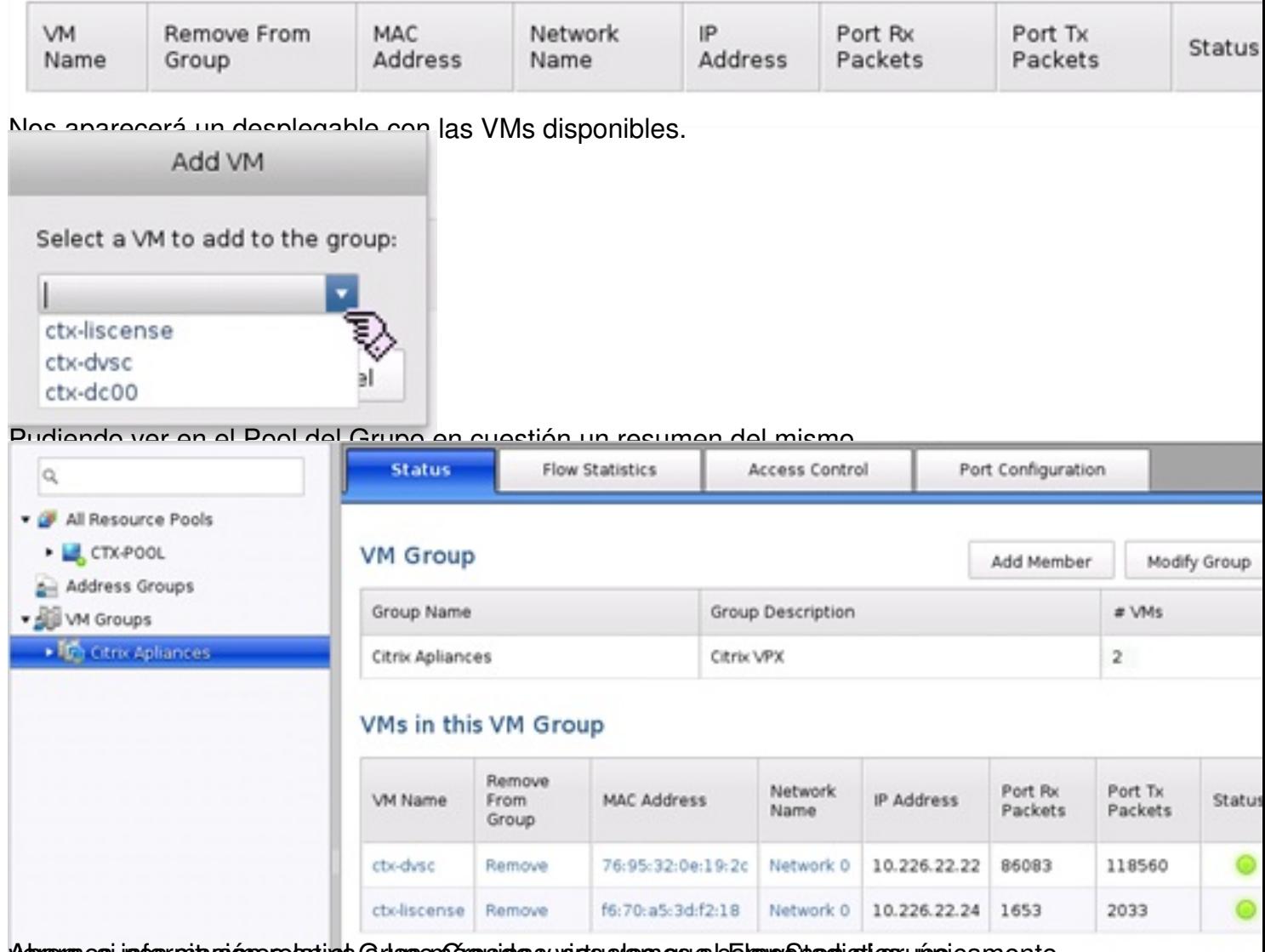

Admenta, osi indos situación ose tativada flatas on Careaida y victos a las massas el Colompo Chadistics, un po

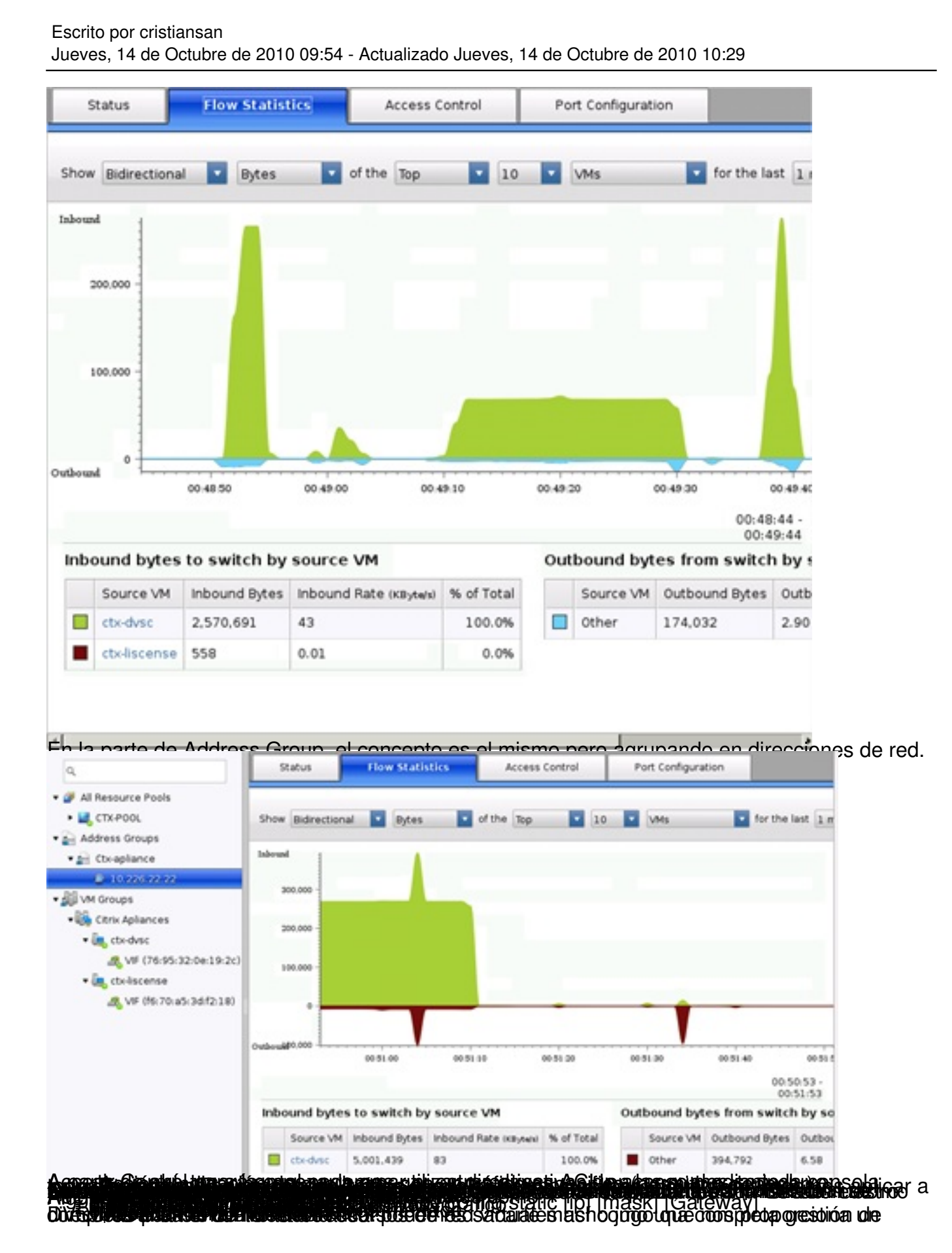